# **5. Vereinsverwaltung**

# **5.1 Mitgliedschaften und Lizenzen**

In MMS 2.0 kann ein Mitglied Mitgliedschaften und eine DKB-Lizenz besitzen. Beispielsweise kann eine Person in mehreren Vereinen Mitglied sein, benötigt aber nur eine Lizenz des DKB, um in den Vereinen in unterschiedlichen Disziplinen spielen zu können.

Während eine DKB-Lizenz immer auch an mindestens eine Mitgliedschaft gekoppelt ist, kann es umgekehrt eine Mitgliedschaft auch ohne DKB-Lizenz geben.

Die Unterscheidung von Mitgliedschaften und DKB-Lizenz ist von Bedeutung bei der Verwaltung von Mitgliedern.

### **5.2 Ein neues Mitglied anmelden**

Neue Mitglieder können vom Verein direkt über MMS 2.0 beim zuständigen Verband angemeldet werden. Das bisherige Verfahren der Anmeldung eines Mitglieds mittels Passantrag entfällt.

Die einzelnen Schritte der Neuanmeldung werden nachfolgend erklärt.

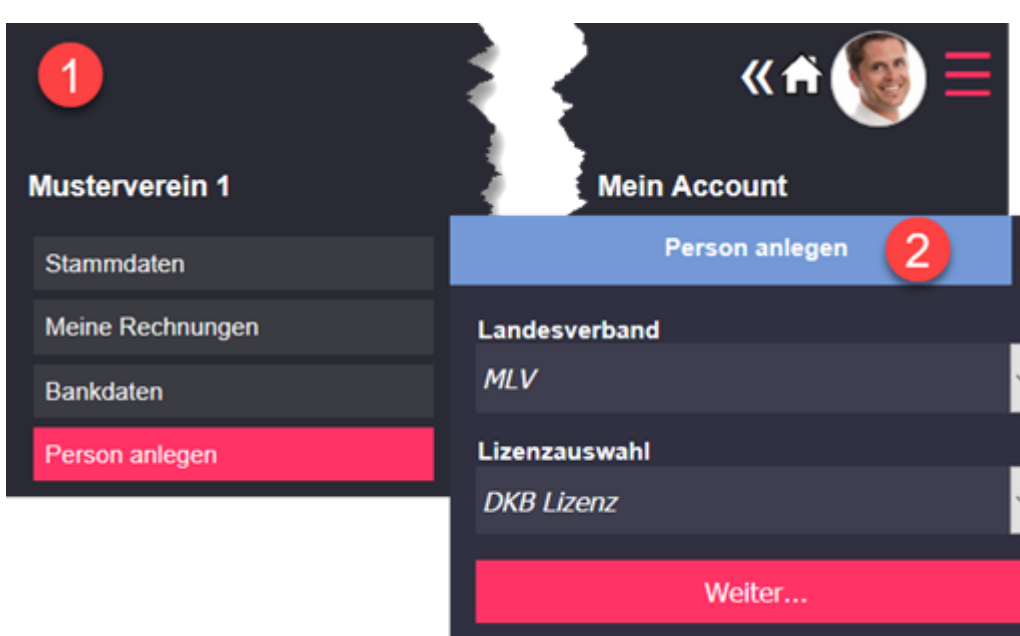

### **Neuanmeldung Schritte 1 und 2**

- 1. Um eine Neuanmeldung zu beginnen, auf der Startseite im ≡ Menü den Menüpunkt Person anlegen auswählen.
- 2. Im daraufhin aufklappenden Fenster werden der zuständige Landesverband sowie der Lizenzgeber eingetragen. In der Regel können (und müssen) die voreingestellten Werte übernommen werden.

#### **Neuanmeldung Schritt 3**

Im dritten Schritt der Neuanmeldung wird einmal die (Haupt-) Disziplin sowie die Klubzuge-hörigkeit

Last update: 2021/02/16 mms\_im\_dkb:vereinsverwaltung https://meinemitglieder.de/wiki/doku.php?id=mms\_im\_dkb:vereinsverwaltung&rev=1576128991 07:15

des Mitglieds eingetragen.

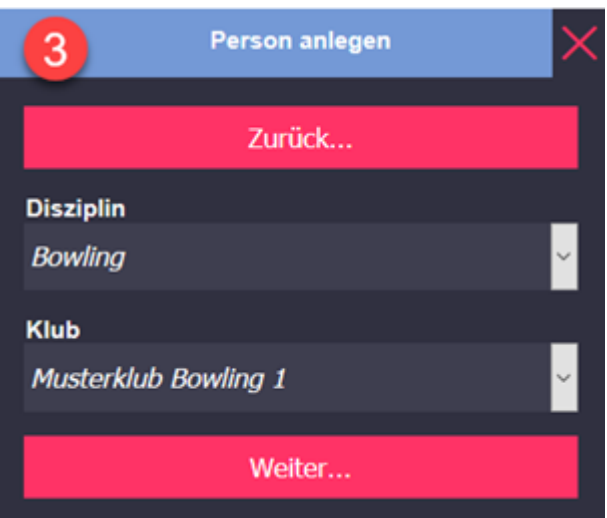

#### **Neuanmeldung Schritt 4**

Im vierten Schritt werden die Stammdaten der Person eingetragen. Das sind einmal die persönlichen Daten Name, Vorname, Namenszusatz ("von", "van" usw.), Geburtsdatum sowie das Geschlecht. Weiter wird das Eintrittsdatum angegeben. Hier ist zu beachten, dass dieses Datum sowohl für den Landesverband als auch für den Verein/Klub ver-wendet wird.

Das frühestmögliche Eintrittsdatum wird im Fenster angezeigt. Dies ist immer der Anfang des Monats, in dem die Anmeldung vorgenommen wird.

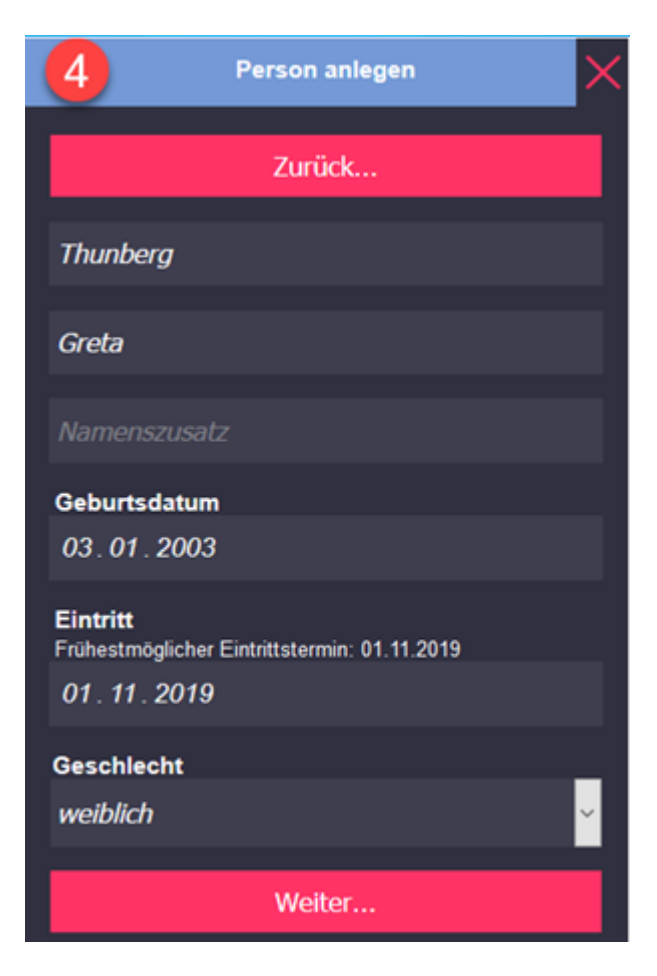

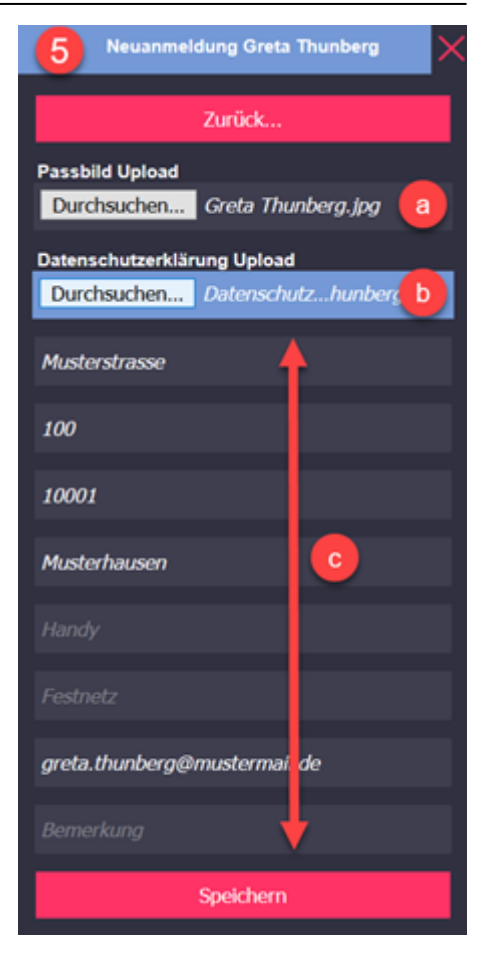

#### **Neuanmeldung Schritt 5**

Im fünften Schritt werden Passbild, Datenschutzerklärung und Kontaktdaten eingetragen:

- a) Pflichtangabe: Angabe des Passbildes, das hochgeladen werden soll. Das Passbild muss folgen-den Vorgaben entspreche. (Bildformate jpg, jpeg, png, Dateigröße max. 400 KB, Ausgabegröße 35 x 45 mm (B x H), Druckauflösung mind. 150 dpi, allgemeine Anforderung an ein Passbild)
- b) Pflichtangabe: Angabe der unterschriebenen Datenschutzerklärung, die hochgeladen werden soll.
- c) Bereich für die Kontaktdaten der Person. Die Kontaktdaten können wahlfrei oder als Pflichtfelder vorgesehen sein.

Bei Klick auf Speichern wird die Neuaufnahme abgeschlossen und im System gespeichert. Der Auftraggeber erhält per Mail eine Kopie der Neuanmeldung. Der zuständige Landesverband wird ebenfalls per Mail über die Neuaufnahme informiert. Nach Überprüfung der Daten wird die Neuaufnahme durch den Landesverband freigeschaltet.

#### **Abschluss der Neuanmeldung**

Nach Klick auf Speichern in Schritt 5 wird die nebenstehende Meldung ausgegeben. Die Neuanmeldung ist damit abgeschlossen.

Last update: 2021/02/16 mms\_im\_dkb:vereinsverwaltung https://meinemitglieder.de/wiki/doku.php?id=mms\_im\_dkb:vereinsverwaltung&rev=1576128991 07:15

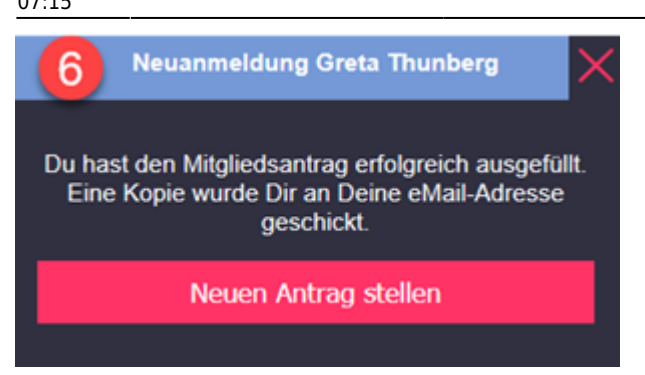

**5.3 Mitglieder suchen und anzeigen**

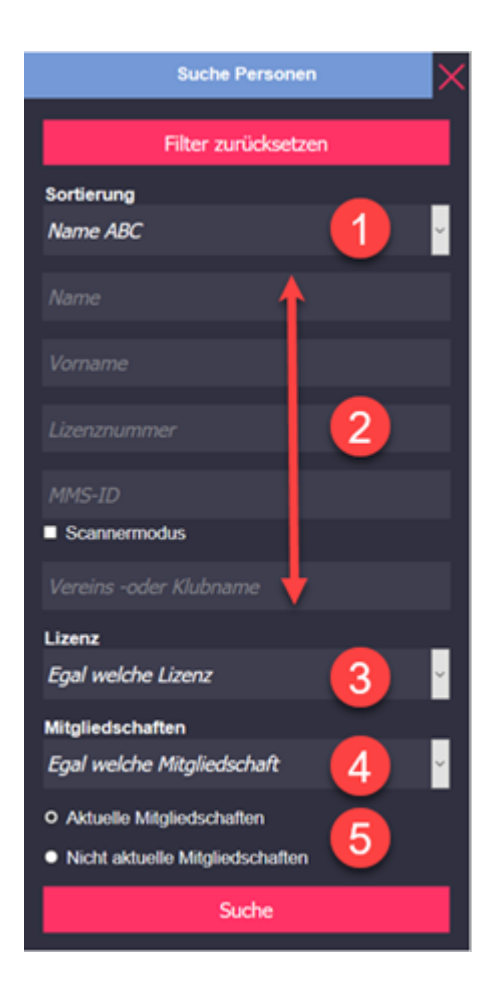

Über die Schaltflächen Personen bzw. Klubs können Mitglieder/Klubs des Vereins angezeigt bzw. verwaltet werden. Beispielhaft wird die Verwaltung von Mitgliedern behandelt. Bei den Klubs ist die Vorgehensweise entsprechend.

Bei Klick auf die Schaltfläche Personen wird nachfolgende Maske angezeigt. Die markierten Bereiche haben folgende Bedeutung:

- 1. Hier kann die Art der Sortierung eingestellt werden.
- 2. In diesem Bereich können verschiedene Suchkriterien eingegeben werden, die eine Person identifizieren. Der Scannermodus ist für die Erfassung von Spielerdaten mittels eines Scanners. Wird hier ein Haken gesetzt, erscheint eine zusätzliche Maske für die vom Scanner übertragenen Daten.
- 3. Hier wird angegeben, nach welcher Bahnart (Bowling, Classic, Bohle, Schere) gesucht wird.
- 4. Hat ein Mitglied mehrere Mitgliedschaften, kann hier die gesuchte angegeben werden.
- 5. Hier wird eingestellt, ob nach aktiven oder abgemeldeten Mitgliedern gesucht wird bzw. nach Mitgliedern, für die eine Neuaufnahme beantragt wurde.

Nach Ausfüllen der Suchmaske und Klick auf Suchen werden die Treffer ausgegeben. Dabei wird jede gefundene Person in einer Grafik wie im Beispiel (1) dargestellt.

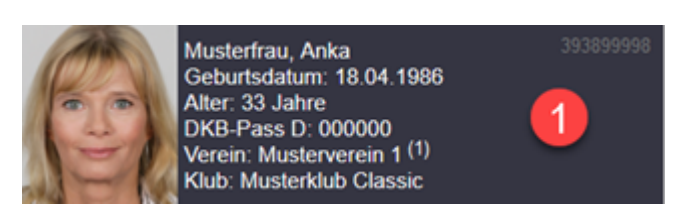

Bewegt man die Maus in das Grafikfeld, werden zusätzliche Symbole angezeigt wie im Bild (2). Bewegt man die Maus in ein Symbol, erhält man eine Erläuterung zum Symbol.

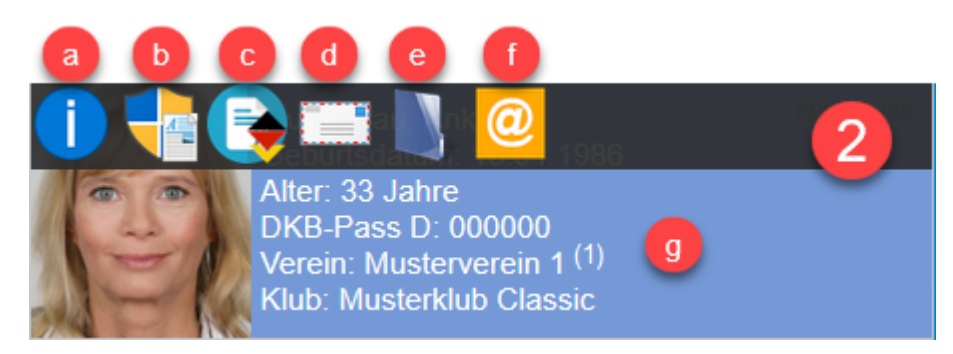

Je nachdem, ob man auf ein Symbol (a-f) klickt oder in das Grafikfeld (g), erhält man weitere Informationen zu der Person:

- a) Bei Klick auf dieses Symbol wird ein Fenster mit den Stammdaten der Person ausgegeben. Zusätzlich wird ein InfoCenter angezeigt, das in einer Listenansicht umfassende Informationen zu der Person ausgibt.
- b) Anzeige der Mitgliedschaften. Hier wird dargestellt, in welcher/-n Organisation/-en eine Person sich angemeldet hat (Beitrag entrichtet).
- c) Anzeige der Lizenzen und Spielberechtigungen. Beispielsweise werden hier bei DKB-Mitgliedern Daten zum Spielerpass angezeigt. Bei den Spielberechtigungen wird aufgeführt, in welchen Disziplinen und für welchen Verein und Klub eine Person spielberechtigt ist.
- d) Anzeige der Kontaktdaten der Person.
- e) Anzeige der Logdaten, d.h. eine Auflistung (Historie) aller Änderungsvorgänge zu einer Person.
- f) Falls für die Person eine Mailadresse hinterlegt ist, kann man bei Klick auf dieses Symbol direkt eine Mail schreiben.
- g) Bei Klick in dieses Feld wird, wie im nachfolgenden Bild dargestellt, eine Maske mit den Stammdaten der Person ausgegeben (1). Das InfoCenter, wie zuvor unter (a) beschrieben, wird nicht angezeigt.

Klickt man in der Stammdatenmaske (1) auf das  $\equiv$  Menü, wird ein Fenster (2) mit weiteren Informationen zu der Person ausgegeben. Diese Informationen entsprechen im Wesentlichen denjenigen, die über die zuvor beschriebenen Symbole angezeigt werden können. Es gibt also zwei Wege, um sich bestimmte Informationen über eine Person anzeigen zu lassen.

## **5.4 Mitglieder abmelden**

Ein Mitglied wird in MMS 2.0 abgemeldet, indem seine DKB-Lizenz abgemeldet wird. Die entsprechenden Mitgliedschaften werden von MMS 2.0 automatisch mit abgemeldet. Die Vorgehensweise wird beispielhaft unter Verwendung der Symbole in der Mitgliedergrafik dargestellt.

Nachdem das Mitglied, wie in Abschnitt 5.3 beschrieben, gesucht wurde, klickt man auf das Symbol DKB-Lizenz:

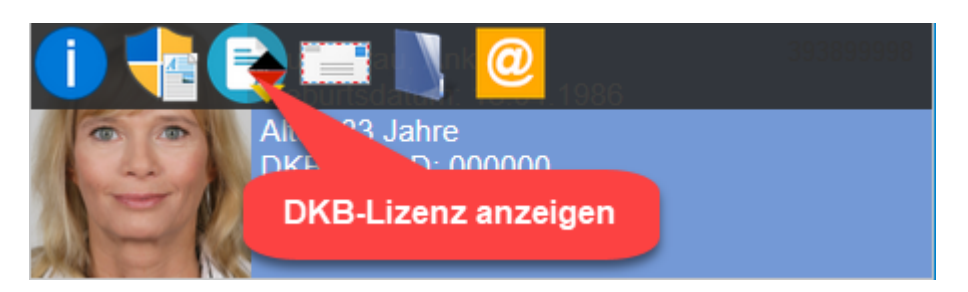

Daraufhin wird die Maske mit den Lizenzdaten und Spielberechtigungen angezeigt. Diese Maske und die nächsten Schritte sind im folgenden Bild dargestellt:

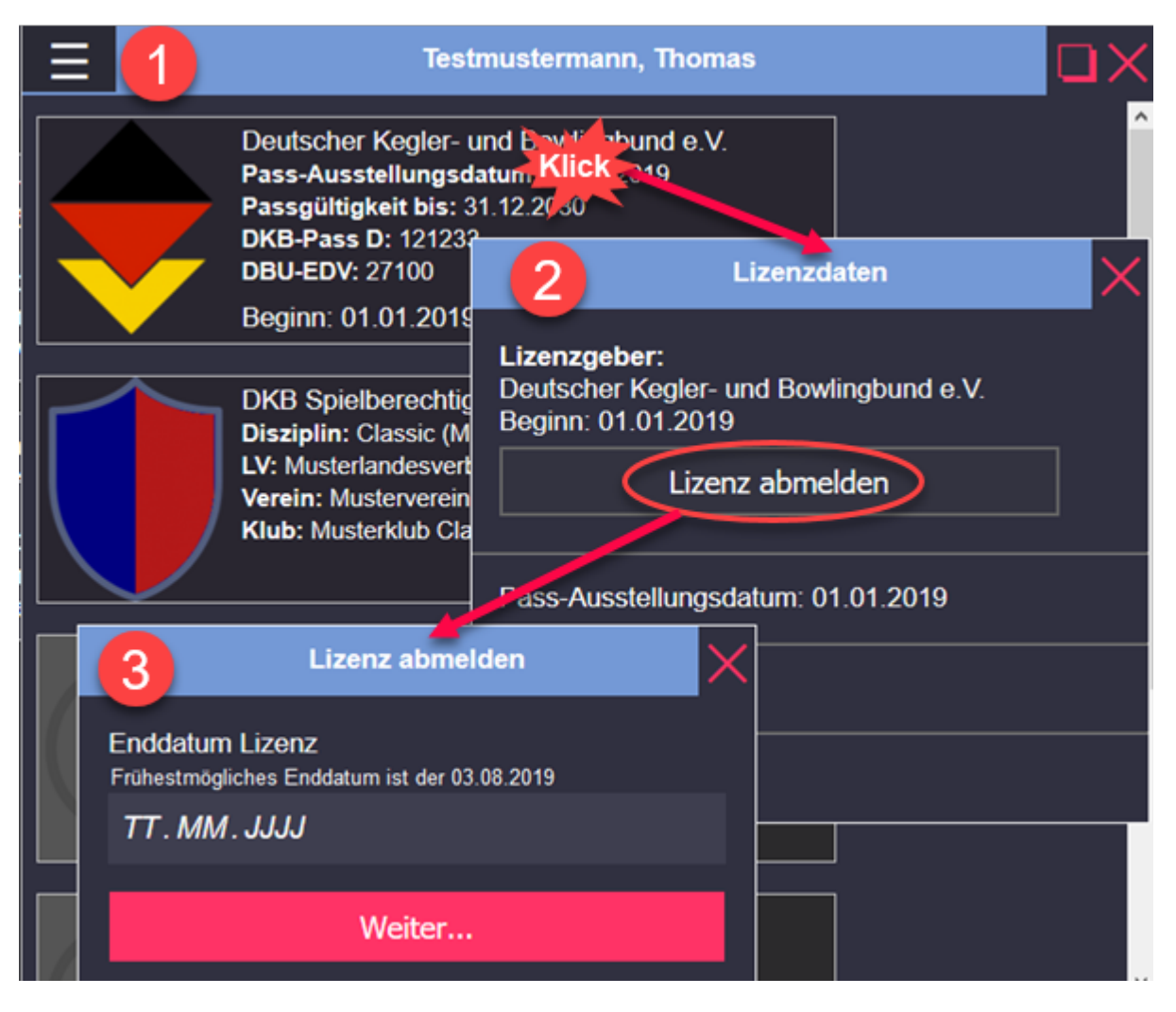

- 1. Fenster mit den Lizenzen und Spielberechtigungen. Bei Klick in den Lizenzbereich wird die Maske Lizenzdaten (2) ausgegeben.
- 2. Das Fenster Lizenzdaten enthält eine Zusammenstellung der Lizenzdaten. Bei Klick auf Lizenz

abmelden kommt man zur Maske (3), um das Abmeldedatum festzulegen.

3. In der Maske Lizenz abmelden wird das Abmeldedatum eingetragen. Dabei ist zu be-achten, dass eine rückwirkende Abmeldung nur bis zum Beginn des laufenden Monats möglich ist. Hat im laufenden Monat ein Club- bzw. Vereinswechsel stattgefunden, kann nur bis zu diesem Datum rückwirkend abgemeldet werden. Von MMS 2.0 wir dieses Datum unter Enddatum Lizenz angegeben. Bei Klick auf Weiter erhält man im darauffolgenden Fenster noch einmal eine Zusammenstellung aller Abmeldedaten.

In der nachfolgend dargestellten Maske wird der letzte Schritt einer Abmeldung vorge-nommen. Nach Kontrolle der Abmeldedaten und Klick auf Speichern ist die Abmeldung durchgeführt:

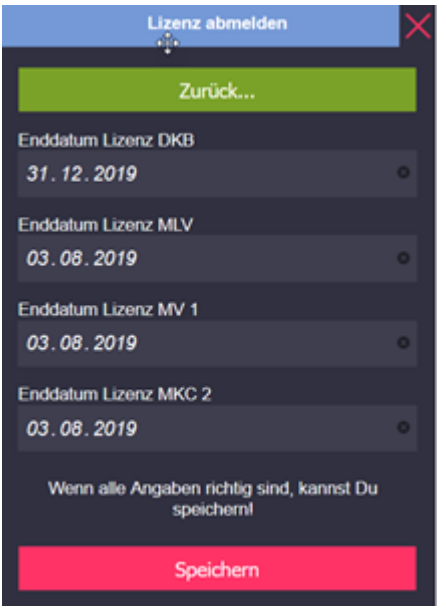

### **5.5 Clubwechsel durchführen**

Um einen Clubwechsel durchzuführen, muss das entsprechende Mitglied zunächst wieder gesucht und die Maske mit den Lizenzen und Spielberechtigungen angezeigt werden. Siehe hierzu Abschnitt 5.3.

Die darauffolgenden Schritte sind im folgenden Bild dargestellt.

Last update: 2021/02/16 mms\_im\_dkb:vereinsverwaltung https://meinemitglieder.de/wiki/doku.php?id=mms\_im\_dkb:vereinsverwaltung&rev=1576128991 07:15

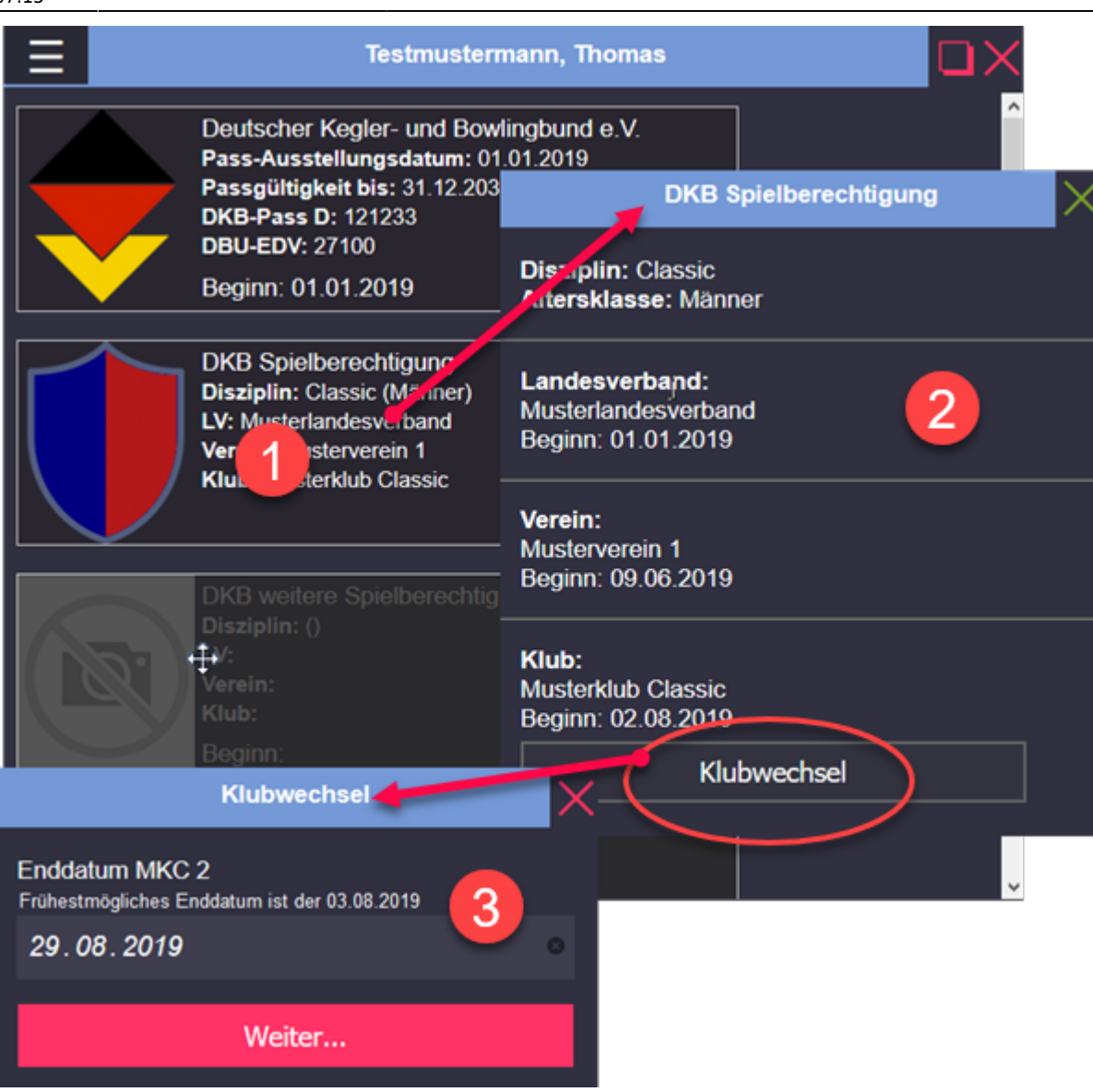

- 1. Ein Clubwechsel wird vorgenommen, indem die Spielberechtigung eines Mitglieds geändert wird. Ein Mitglied kann für jede Disziplin innerhalb des DKB jeweils nur für ei-nen Verein/Klub eine Spielberechtigung besitzen. Klickt man in die Grafik DKB Spielberechtigung, wird das Fenster DKB Spielberechtigung angezeigt (2).
- 2. Bei Klick auf die Schaltfläche Klubwechsel wird das Fenster Klubwechsel (3) angezeigt. Hier sind noch einmal alle Daten der Spielberechtigung des Mitglieds aufgelistet.
- 3. Im Fenster Klubwechsel wird das Datum eingetragen, zu dem der Klubwechsel vorgenommen werden soll. Unter Enddatum wird das Datum der Zugehörigkeit zum bisherigen Klub verstanden. Anschließend auf Weiter klicken.

Nach dem Klick auf Weiter muss der neue Klub zugeordnet werden:

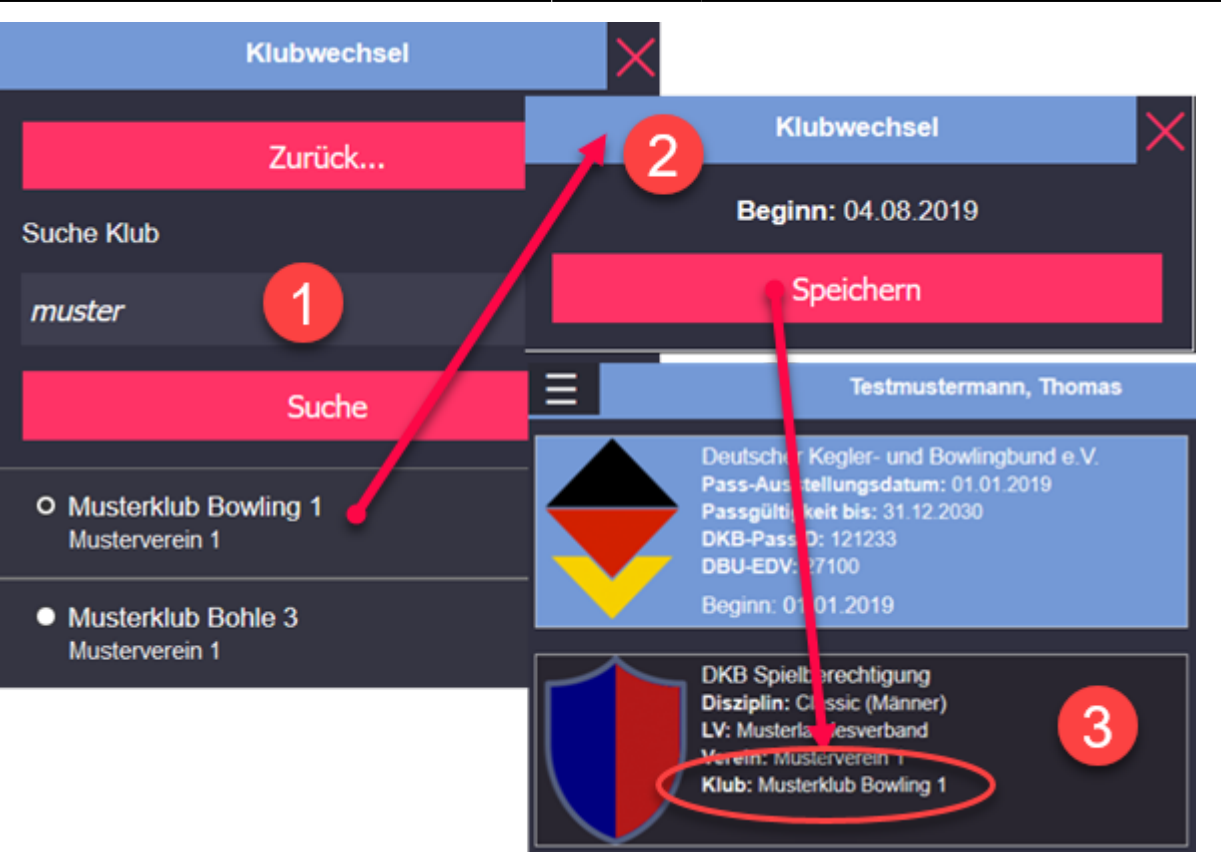

- 1. Hier kann der neue Klub ausgewählt werden. Dazu wird im Namensfeld entweder der komplette Klubname oder, wie im Beispiel, ein Teilname eingegeben. Nach dem Klick auf Suche muss der gewünschte Klub entweder bestätigt, oder, bei mehreren ange-zeigten Klubs, ausgewählt werden. Nach Bestätigung bzw. Auswahl eines Klubs erscheint Maske (2).
- 2. In dieser Maske wird der Beginn der Klubmitgliedschaft festgelegt. Von MMS 2.0 wird automatisch als Beginn der Klubmitgliedschaft der Tag nach dem Abmeldedatum eingetragen. Mit dem Klick auf Speichern wird er Klubwechsel vollzogen.
- 3. Nach dem Speichern sieht man in der Spielberechtigung den neuen Klubnamen.

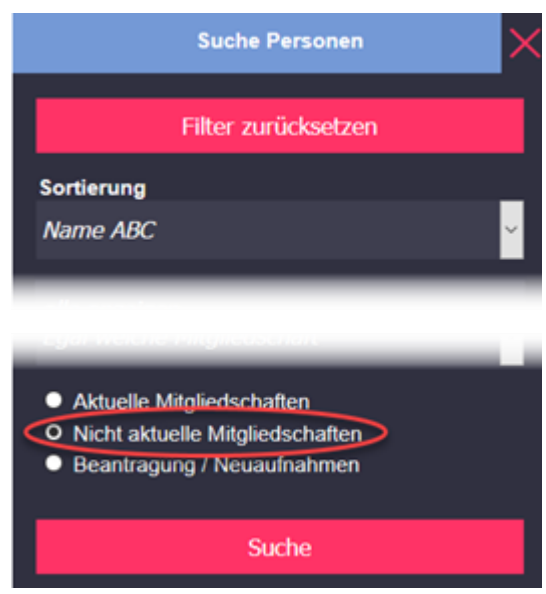

# **5.6 Abgemeldete Mitglieder reaktivieren (wiederanmelden)**

Eine Reaktivierung (Wiederanmeldung) von Mitgliedern ist nur möglich, wenn diese in MMS 2.0 zwar

abgemeldet, aber noch vorhanden sind.

Zunächst muss die Person, die reaktiviert werden soll, gesucht werden. Dies ist in Abschnitt 5.3 beschrieben. Dabei ist darauf zu achten, dass in der Suchmaske angegeben wird, dass Nicht aktuelle Mitgliedschaften gesucht werden sollen.

Ist die Suche erfolgreich, wird das Mitglied in einer "ausgegrauten" Mitgliedergrafik angezeigt.

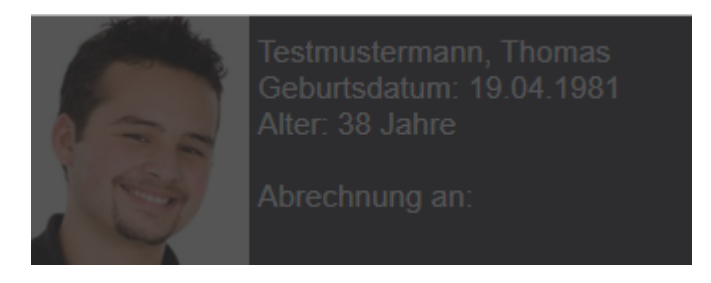

Wen man mit der Maus in die Mitgliedergrafik fährt, werden die Bearbeitung- und Informationssymbole angezeigt. Hier auf das Symbol DKB-Lizenz klicken.

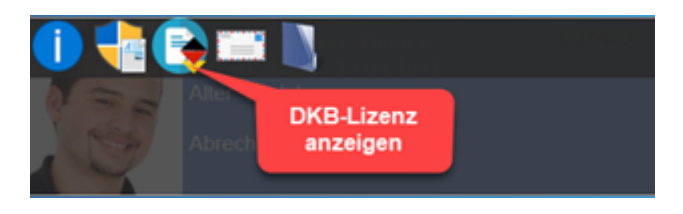

Daraufhin wird das Fenster mit den Lizenzen sowie den Spielberechtigungen angezeigt. Klickt man in die Lizenz, wird eine Maske mit den Lizenzdaten ausgegeben. Hier auf die Schaltfläche Lizenz neu aktivieren klicken.

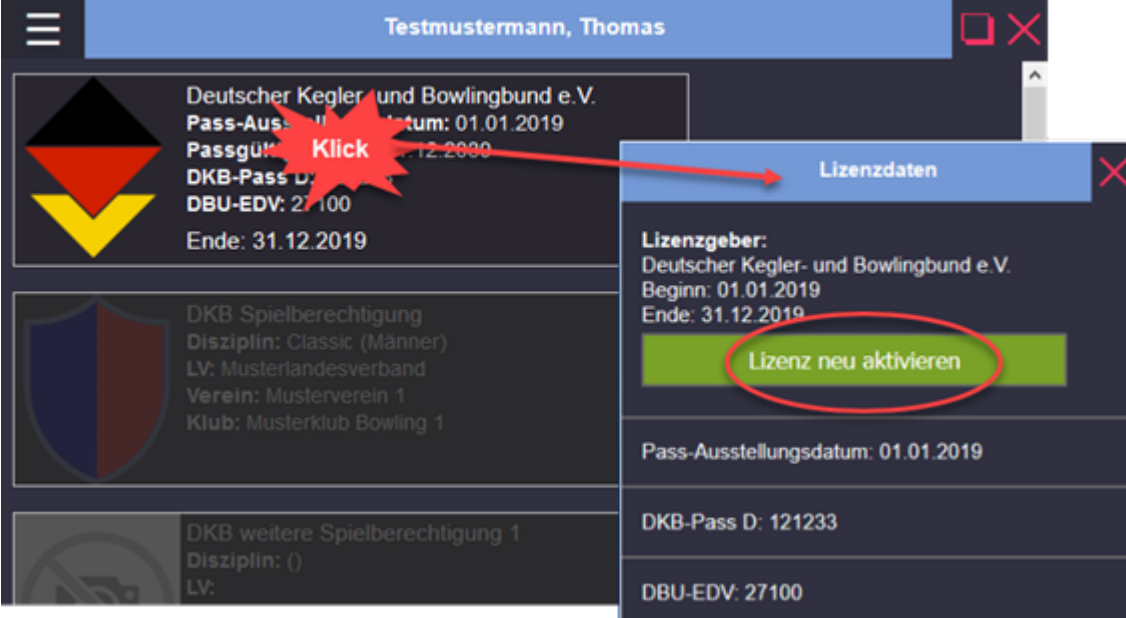

In den folgenden zwei Masken werden Angaben zum Landesverband und der Lizenz (1) sowie zu Disziplin und Klub (2) gemacht. Wenn die voreingestellten Werte korrekt sind, kann einfach auf Weiter geklickt werden.

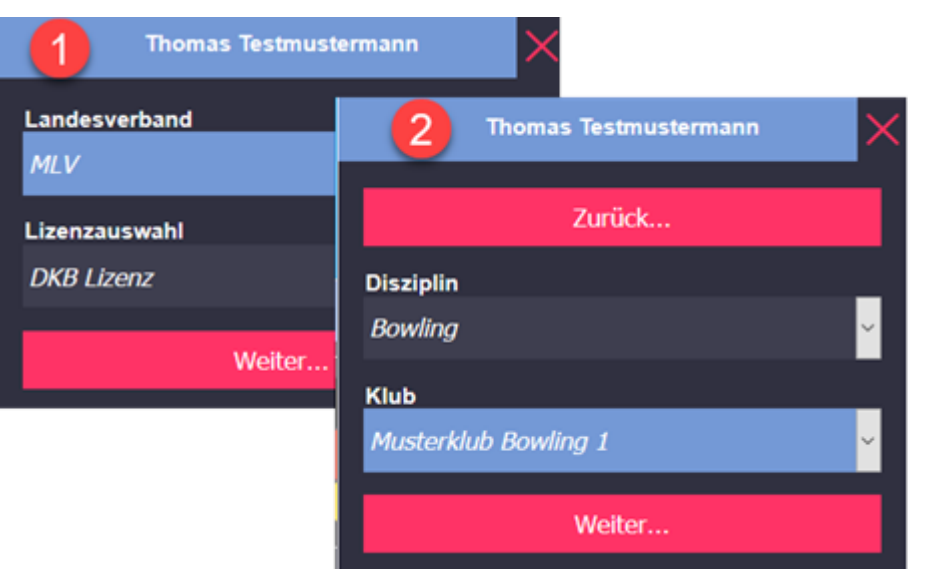

In den nächsten beiden Masken sind persönliche Daten zur Person enthalten. Auch hier sind die voreingestellten Werte lediglich auf Korrektheit zu prüfen.

Einzutragen ist auf alle Fälle das Eintrittsdatum (1). Dabei ist zu beachten, welches Datum von MMS 2.0 als frühestmögliches Eintrittsdatum akzeptiert wird.

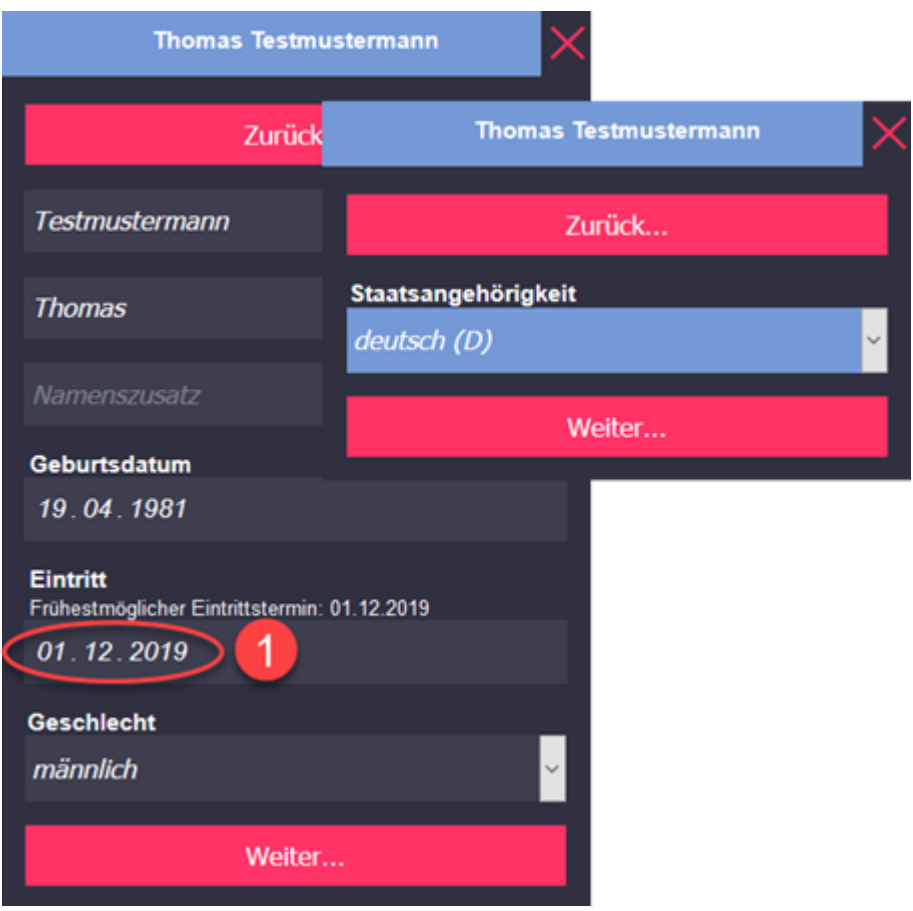

 In der letzten Eingabemaske für die Wiederanmeldung können Kontaktdaten der Person ergänzt bzw. korrigiert werden. Das Passbild sowie die Datenschutzerklärung sind Pflichtfelder und müssen auf alle Fälle angegeben werden. Bei Klick auf Speichern (linkes Bild) ist der

Wiederaufnahmevorgang abgeschlossen und das nachfolgend dargestellte Hinweisfenster wird ausgegeben.

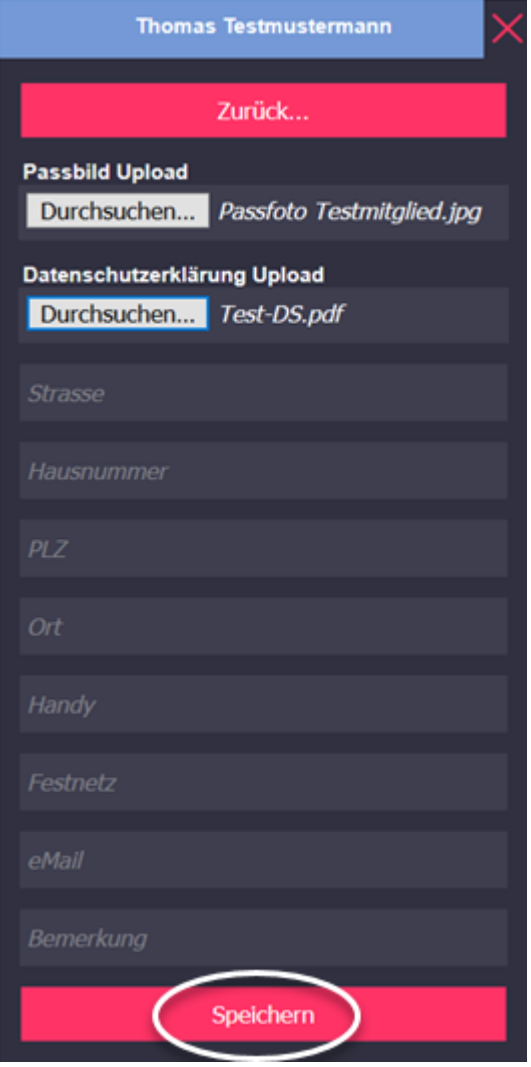

 Das Mitglied erscheint aber so lange als abgemeldet, bis eine Freischaltung durch die verantwortliche Geschäftsstelle erfolgt.

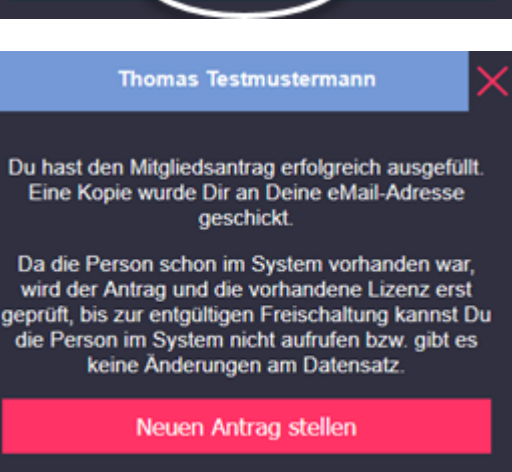

From: <https://meinemitglieder.de/wiki/>- **MeineMitglieder.de/wiki**

Permanent link: **[https://meinemitglieder.de/wiki/doku.php?id=mms\\_im\\_dkb:vereinsverwaltung&rev=1576128991](https://meinemitglieder.de/wiki/doku.php?id=mms_im_dkb:vereinsverwaltung&rev=1576128991)**

Last update: **2021/02/16 07:15**

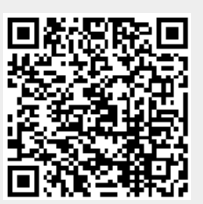